Smart Scanner S500

# ISUZU 診断ソフト 取扱説明書

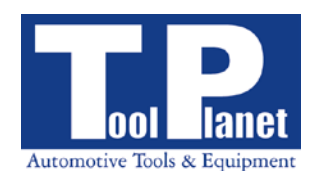

<span id="page-1-0"></span>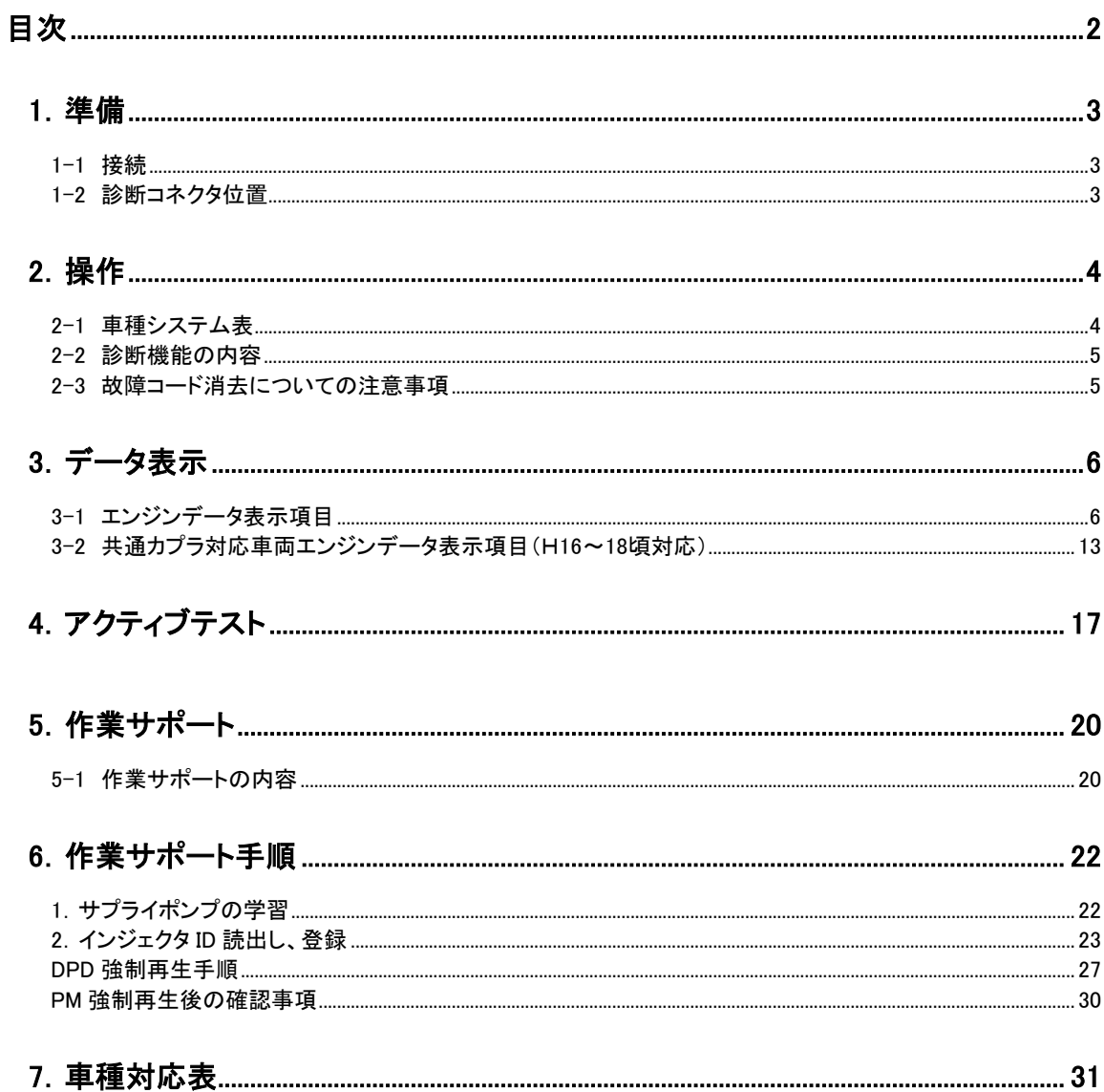

# <span id="page-2-0"></span>1.準備

<span id="page-2-1"></span>1-1 接続

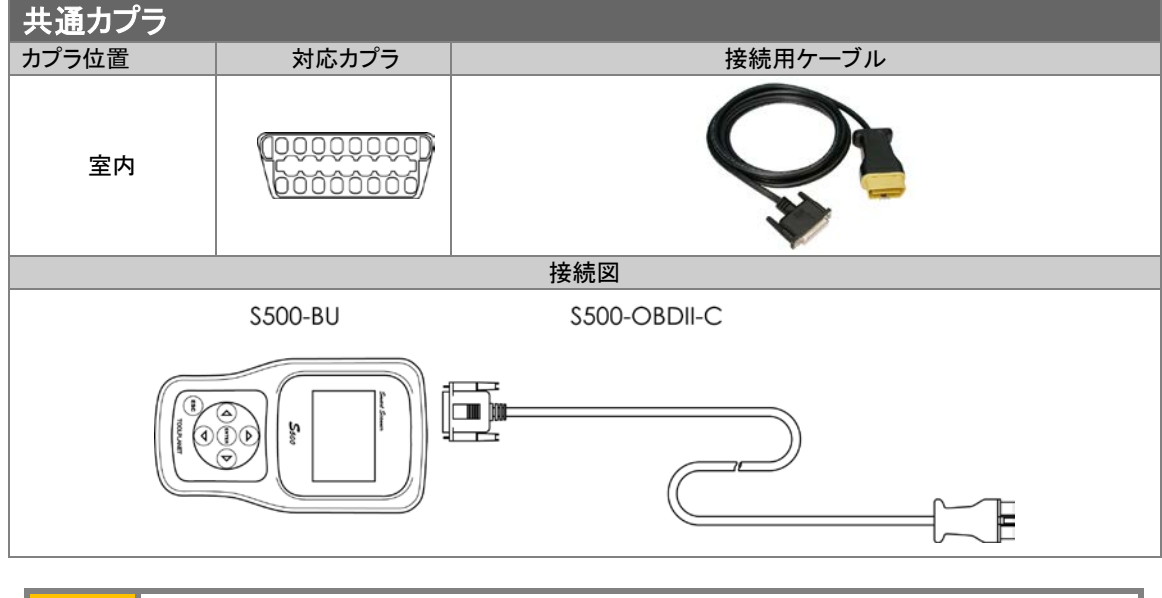

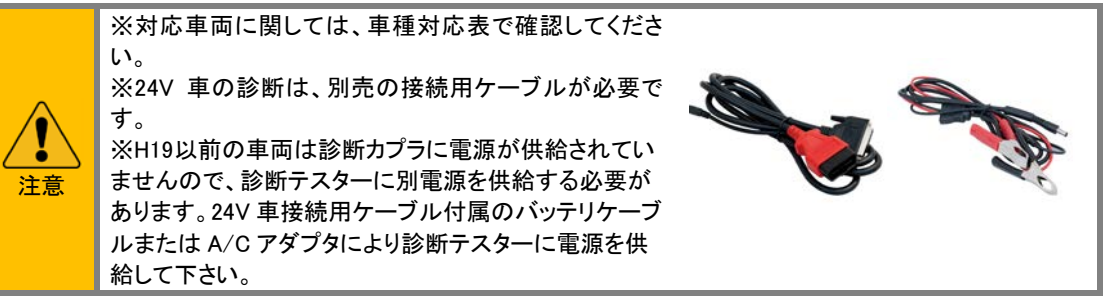

## <span id="page-2-2"></span>1-2 診断コネクタ位置

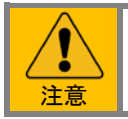

※ここにあるのは診断コネクタ位置の一例です。詳しくは各メーカーのディーラーマニュアルを参 考にしてください。

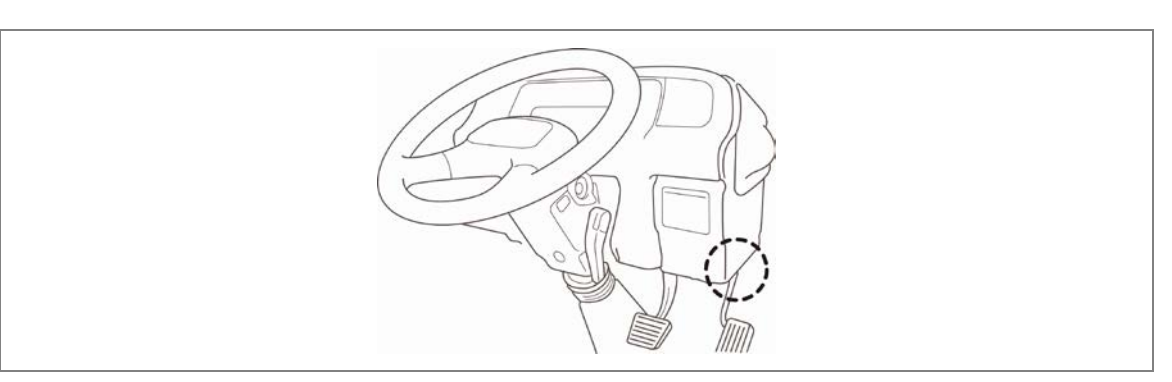

# <span id="page-3-0"></span>2.操作

基本的な操作手順は本体取扱説明書を参照して下さい。

# <span id="page-3-1"></span>2-1 車種システム表

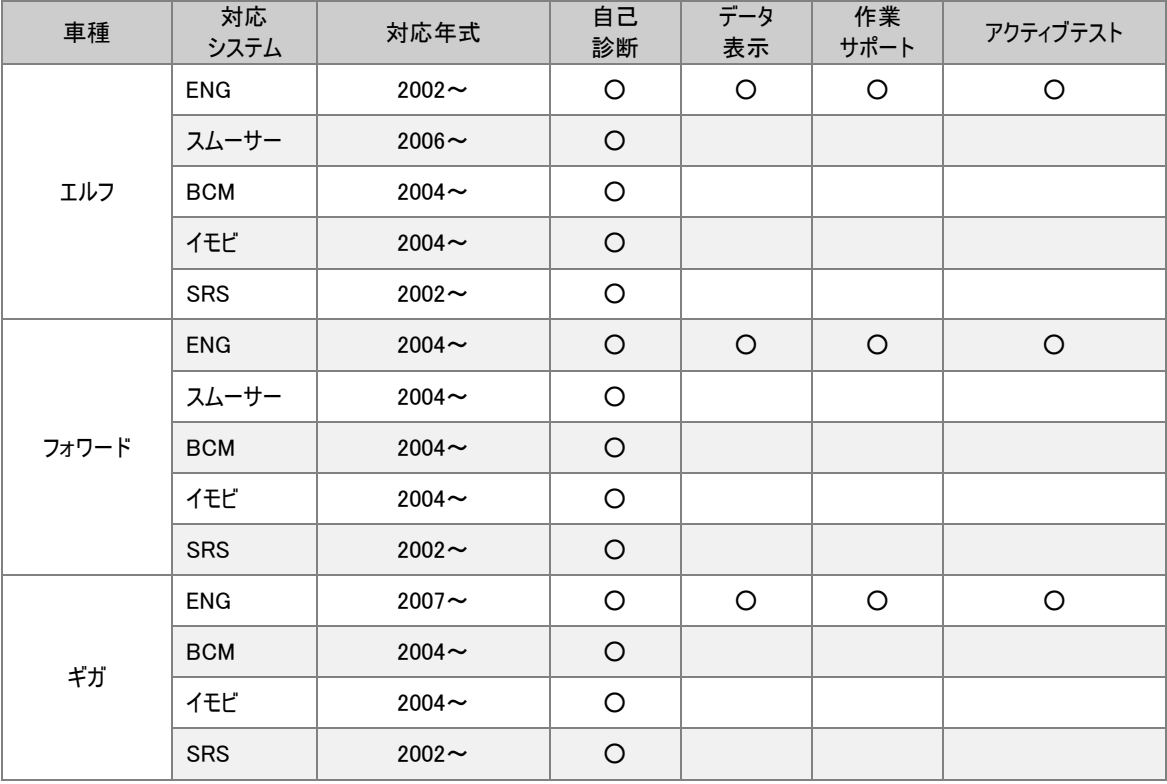

## <span id="page-4-0"></span>2-2 診断機能の内容

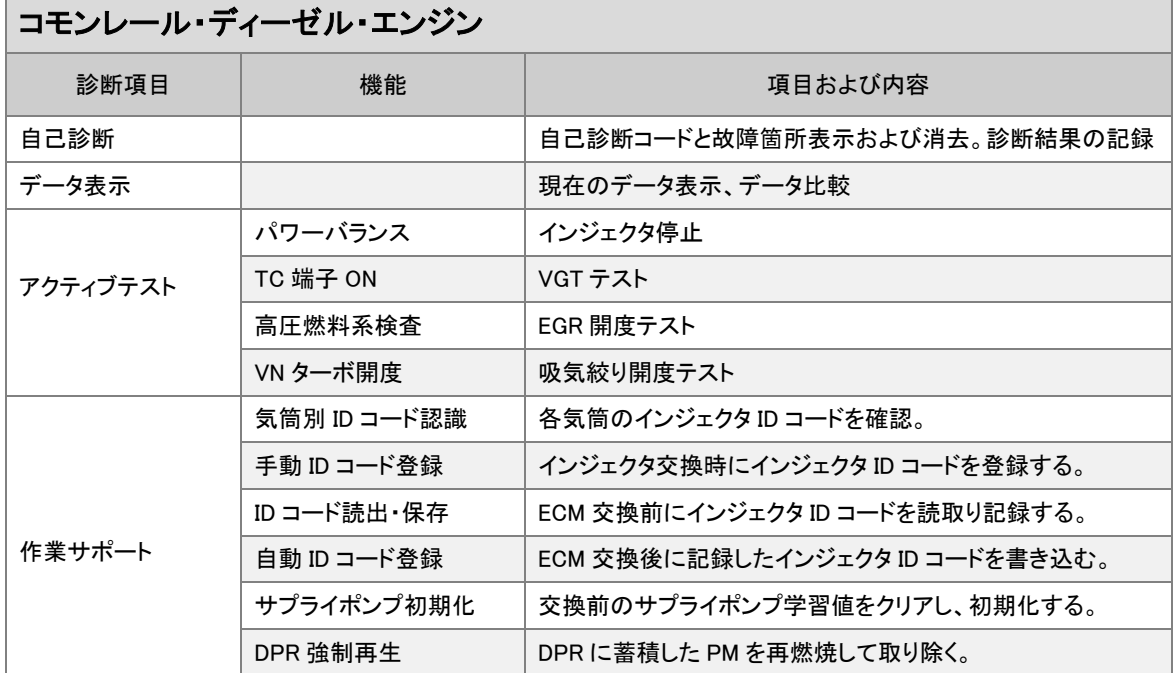

## A/T、ABS、イモビ、A/C、SRS

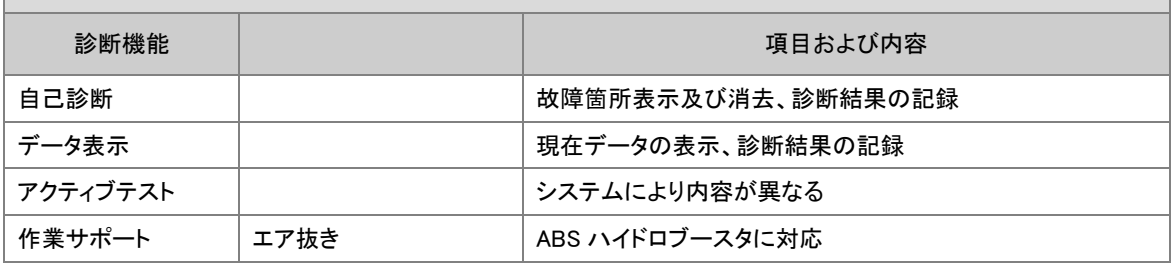

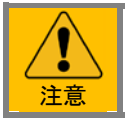

年式や車両により対応していない診断機能もあります。

# <span id="page-4-1"></span>2-3 故障コード消去についての注意事項

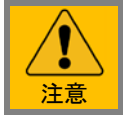

※故障コードを消去する場合は、イグニッションスイッチ"ON"、エンジン停止状態で行ってくださ い。 エンジン始動状態では消去されない車両があります

# <span id="page-5-0"></span>3.データ表示

# <span id="page-5-1"></span>3-1 エンジンデータ表示項目

※車両により対応していない項目があります。その項目は表示されません。

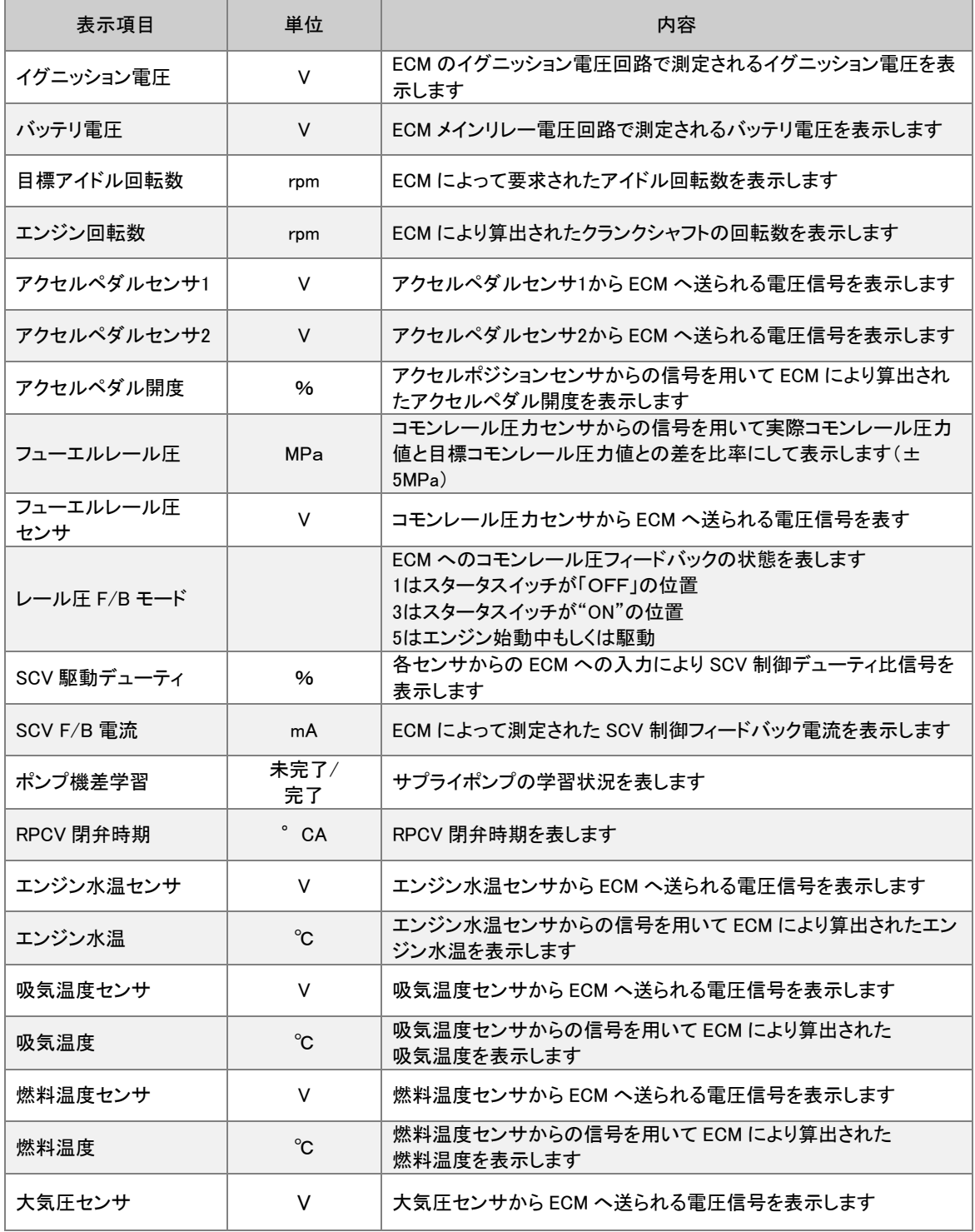

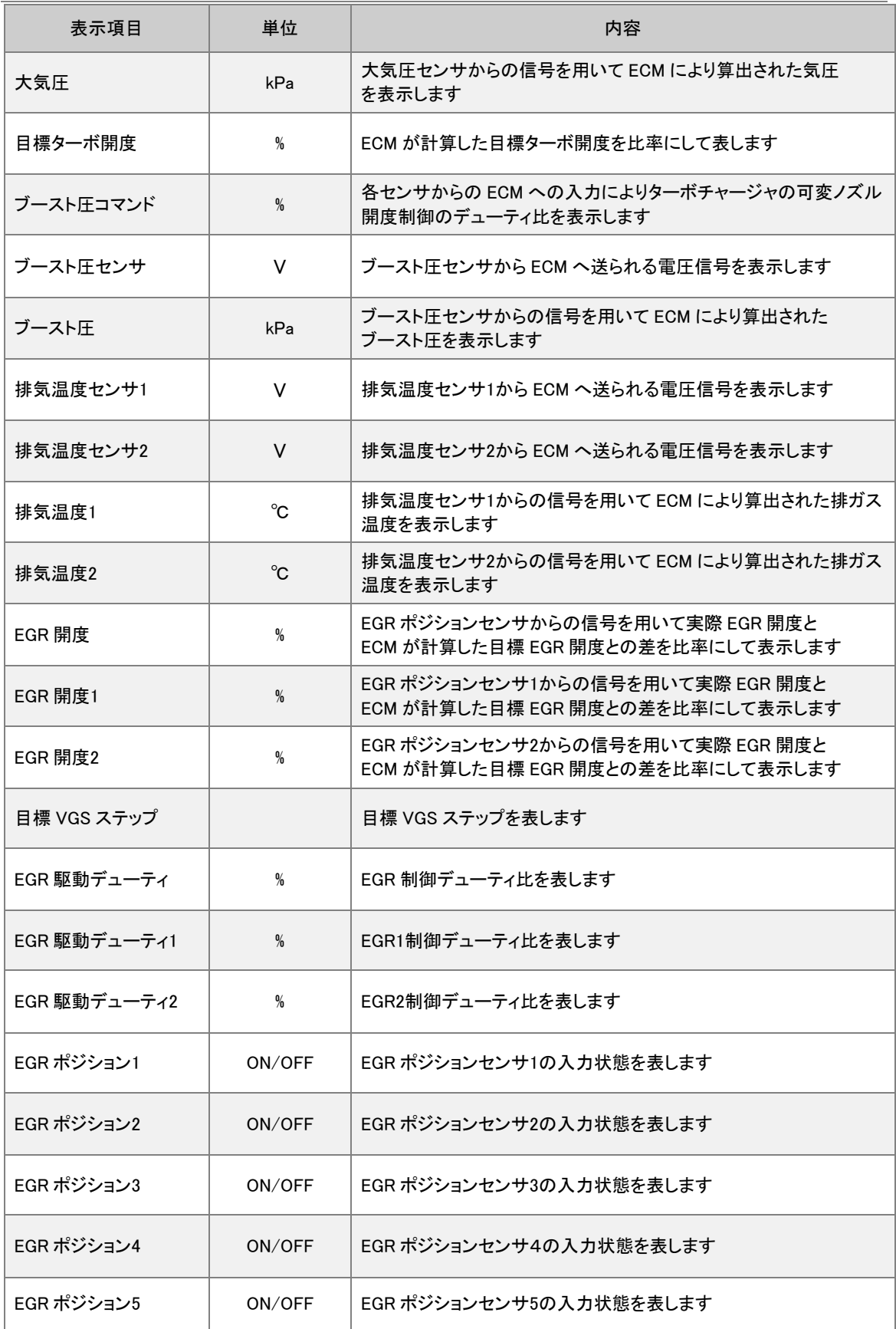

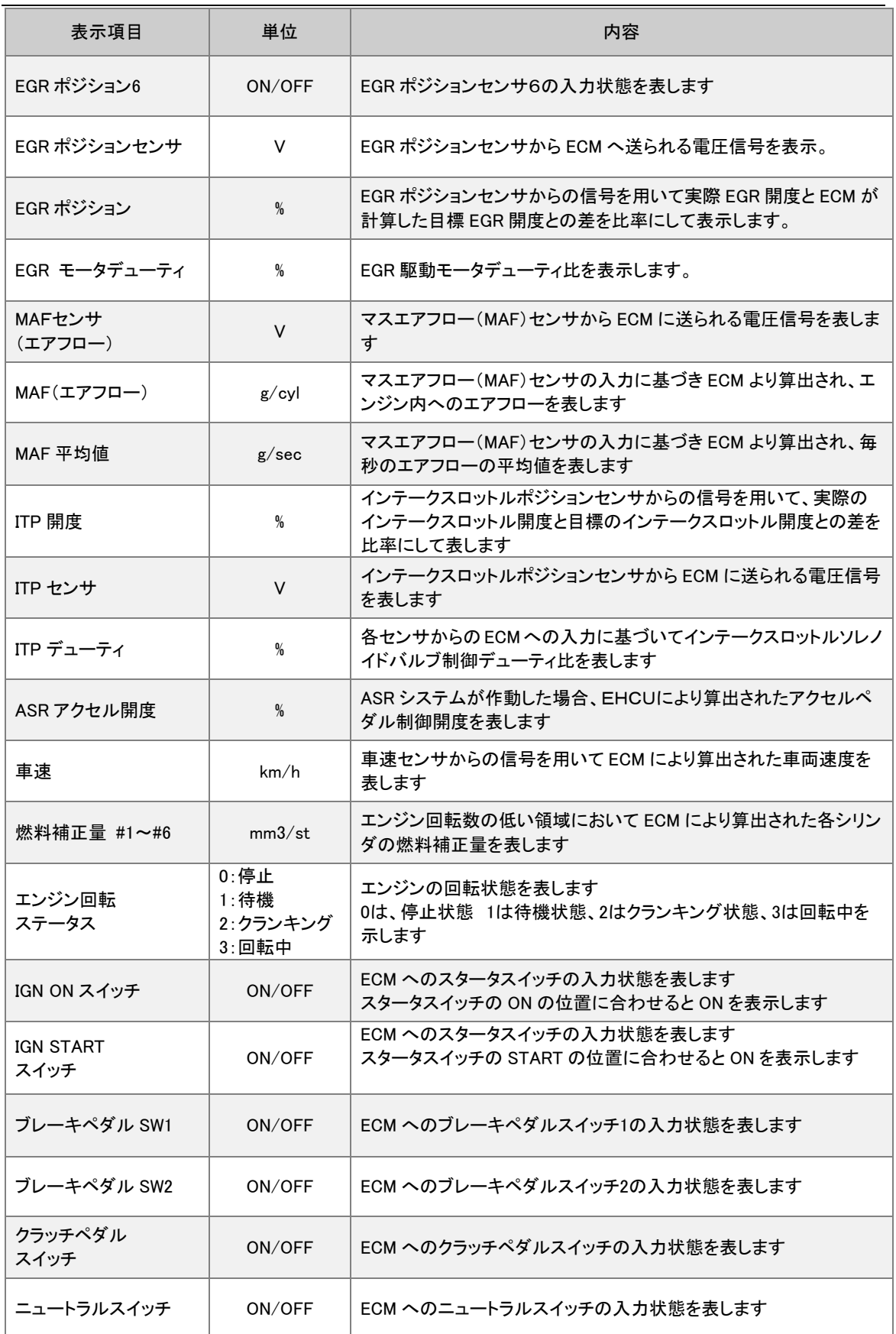

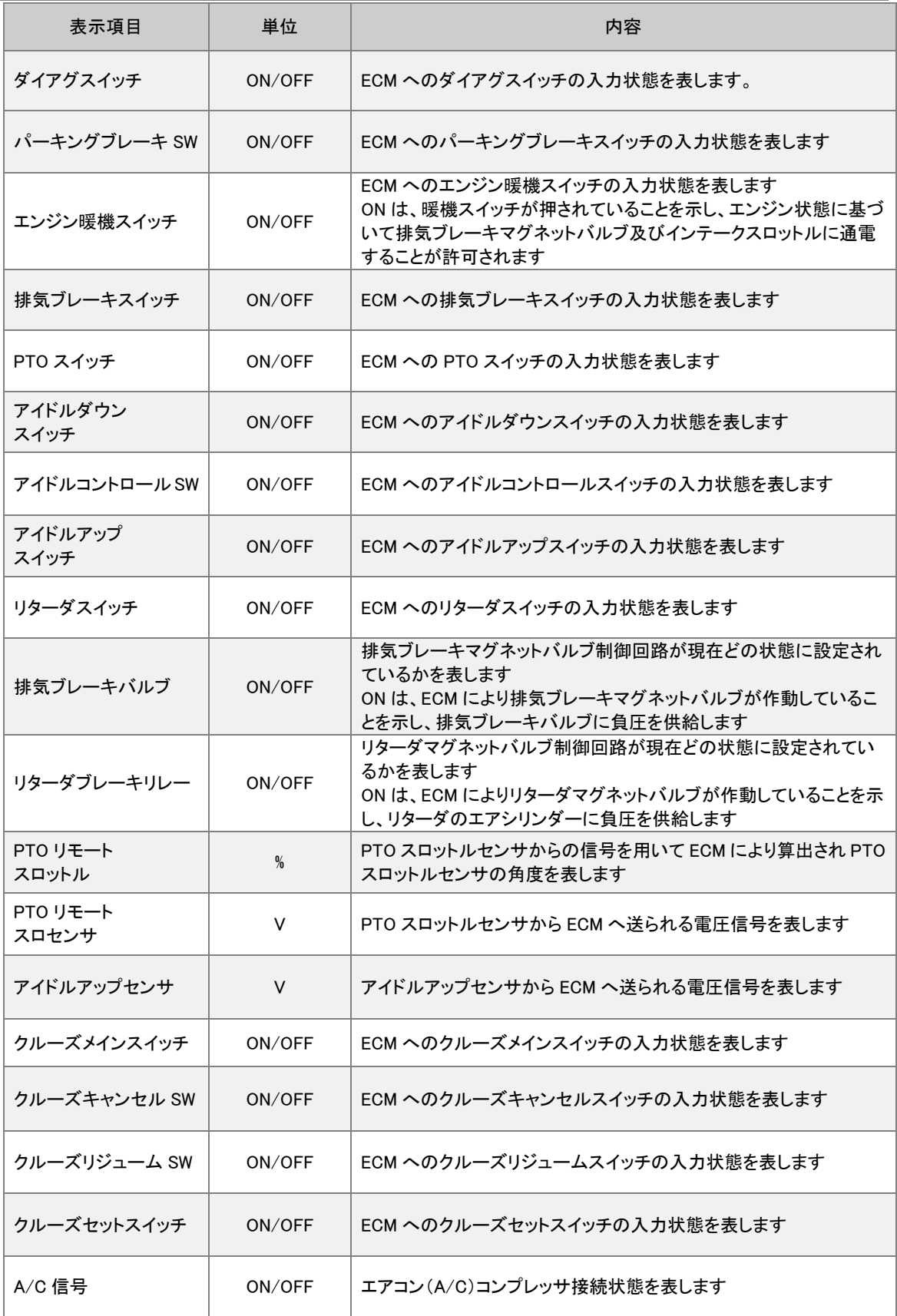

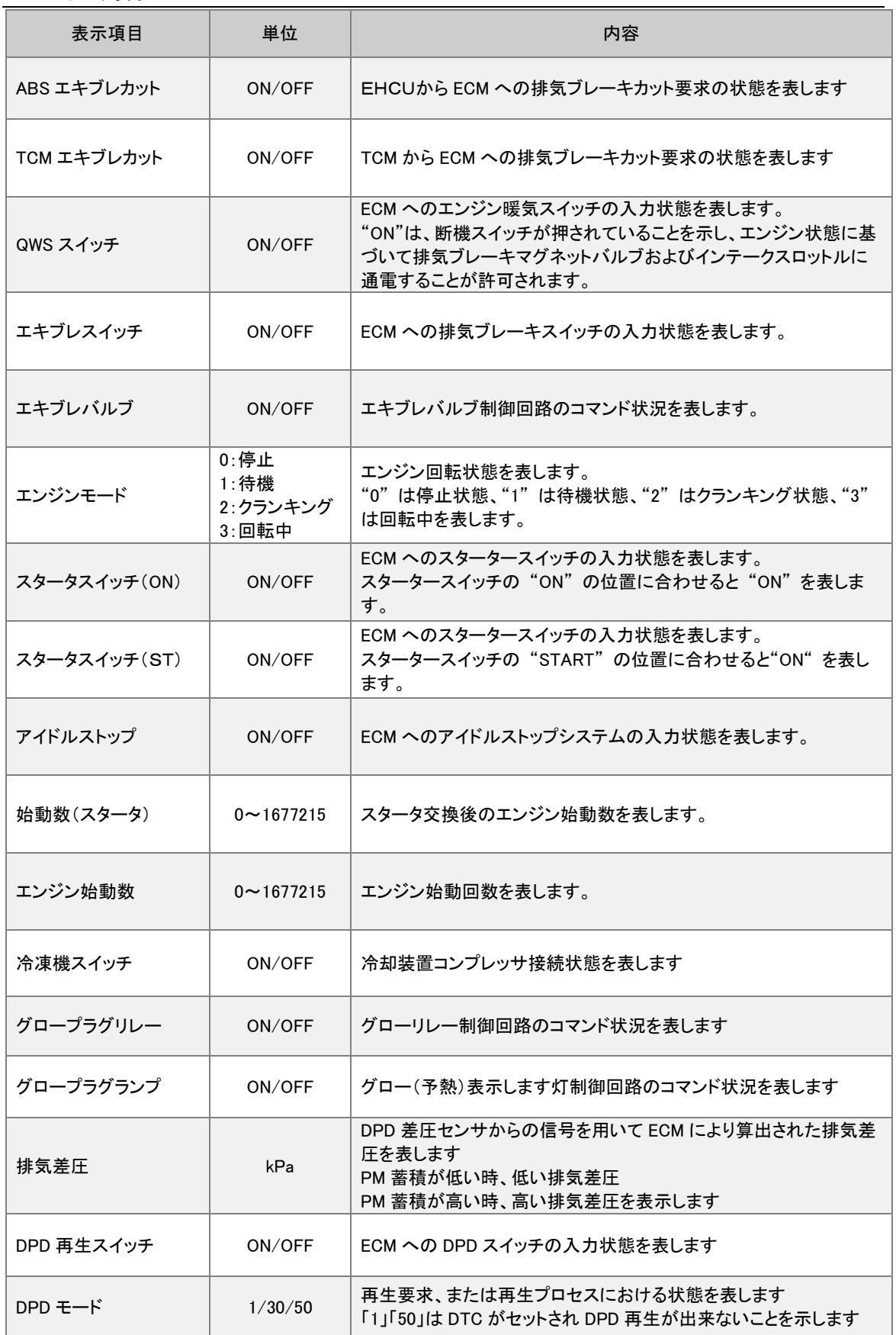

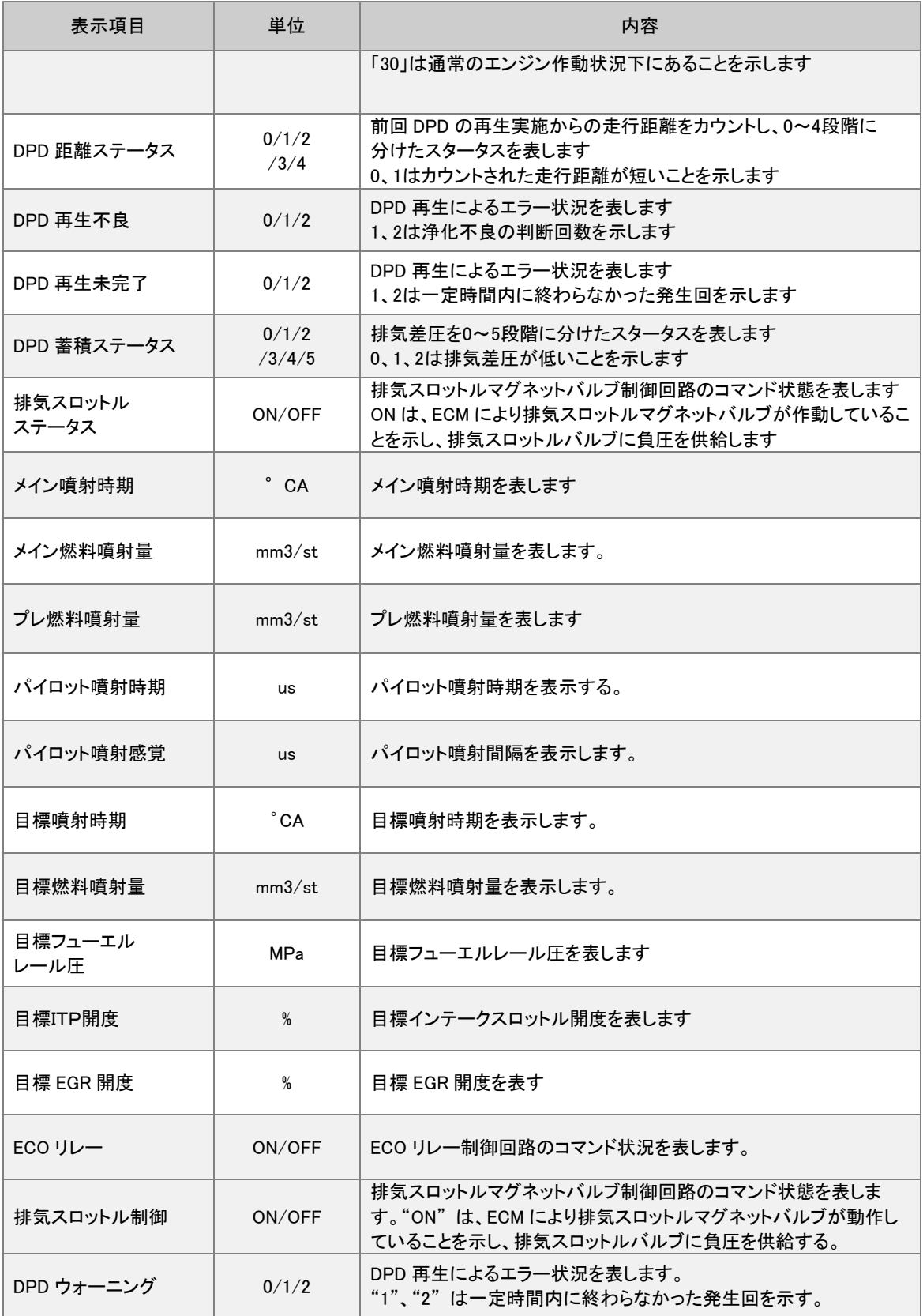

ISUZU-データ表示

| 表示項目          | 単位          | 内容                                                        |
|---------------|-------------|-----------------------------------------------------------|
| DPD PM ステータス  | 0/1/2/3/4/5 | 排気差圧を0~5段階に分けたステータスを表します。<br>"0"、"1"、"2"は排気差圧が低いことを表します。  |
| 補正後アクセル開度     | %           | アクセルポジションセンサからの信号を用いて ECM により算出され<br>たアクセルペダル開度を表示します。    |
| アイドル UP ボリューム | V           | アイドル UP ボリュームから ECM へ送られる電圧信号を表します。                       |
| 実 ITP 開度      | %           | 実インテークスロットル開度を表します。                                       |
| ITP デューティ     | %           | 各センサからの ECM への入力に基づいてインテークスロットルソレノ<br>イドバルブ制御デューティ比を表します。 |
| ITP バルブ       | V           | インテークスロットルソレノイドバルブから ECM へ送られる電圧信号<br>を表します。              |
| 目標 EGR 位置     | mm          | EGRポジションセンサからの信号を用いてECMが計算した目標EGR<br>位置を表示する。             |
| 実 EGR 位置      | mm          | EGR ポジションセンサからの信号を用いて ECM が計算した実 EGR<br>位置を表示します。         |
| EGR 位置センサ     | V           | EGR ポジションセンサから ECM へ送られる電圧信号を表示します。                       |
| 実コモンレール圧      | <b>MPa</b>  | 実コモンレール圧を表します。                                            |
| SCV デューティ     | %           | 各センサからの ECM への入力により SCV 制御デューティ比信号を<br>表示します。             |
| ASR アクセル開度    | %           | ASRシステムが作動した場合、EHCUにより算出されたアクセルペダ<br>ル制御開度を表します。          |
| ストップランプスイッチ   | ON/OFF      | ECM へのストップランプスイッチの入力状態を表します。                              |
| トランスミッション     | MT/AT       | 装備トランスミッションを表示します。                                        |

# <span id="page-12-0"></span>3-2 共通カプラ対応車両エンジンデータ表示項目(H16~18頃対応)

※車両により対応していない項目があります。その項目は表示されません。

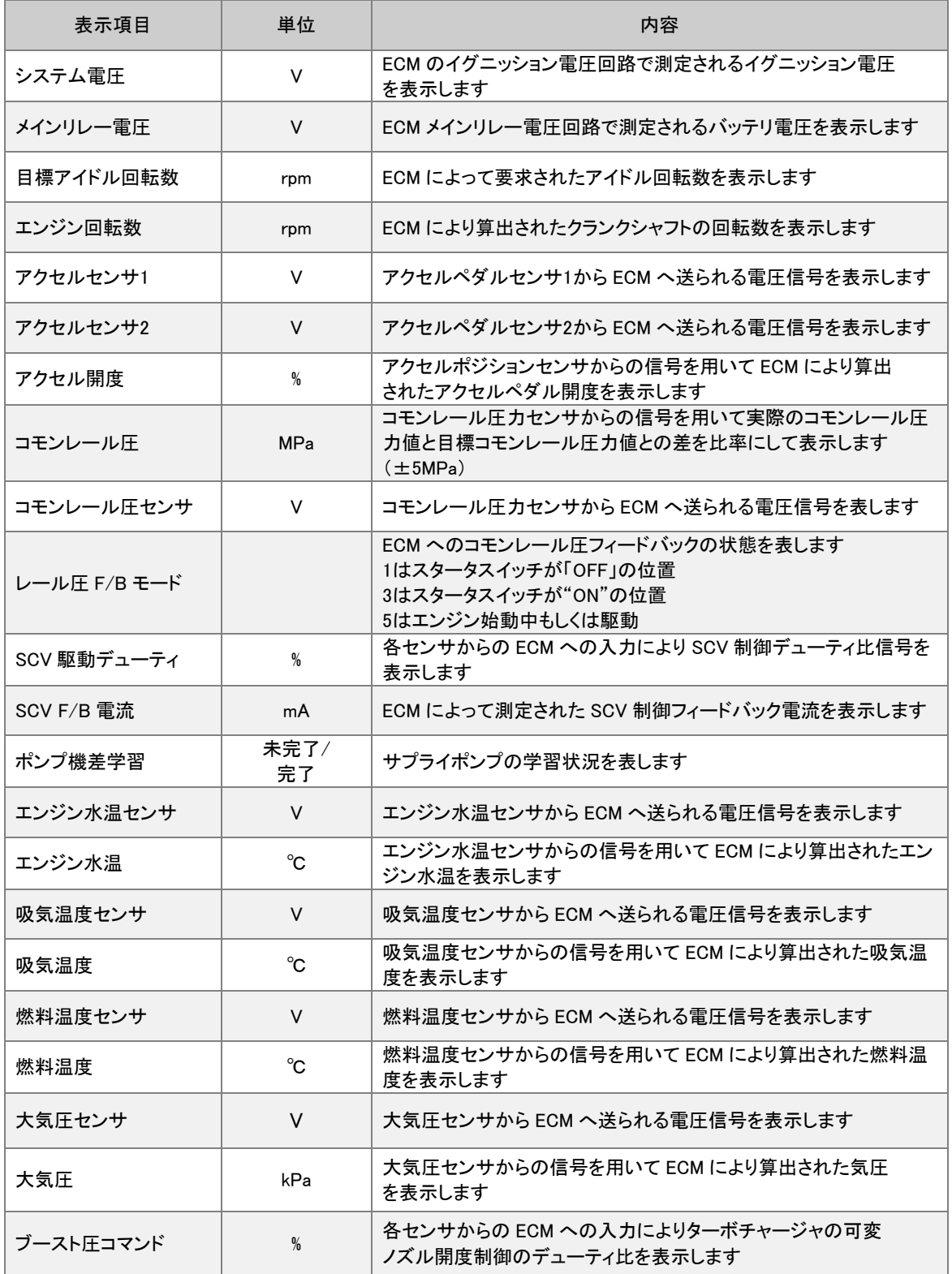

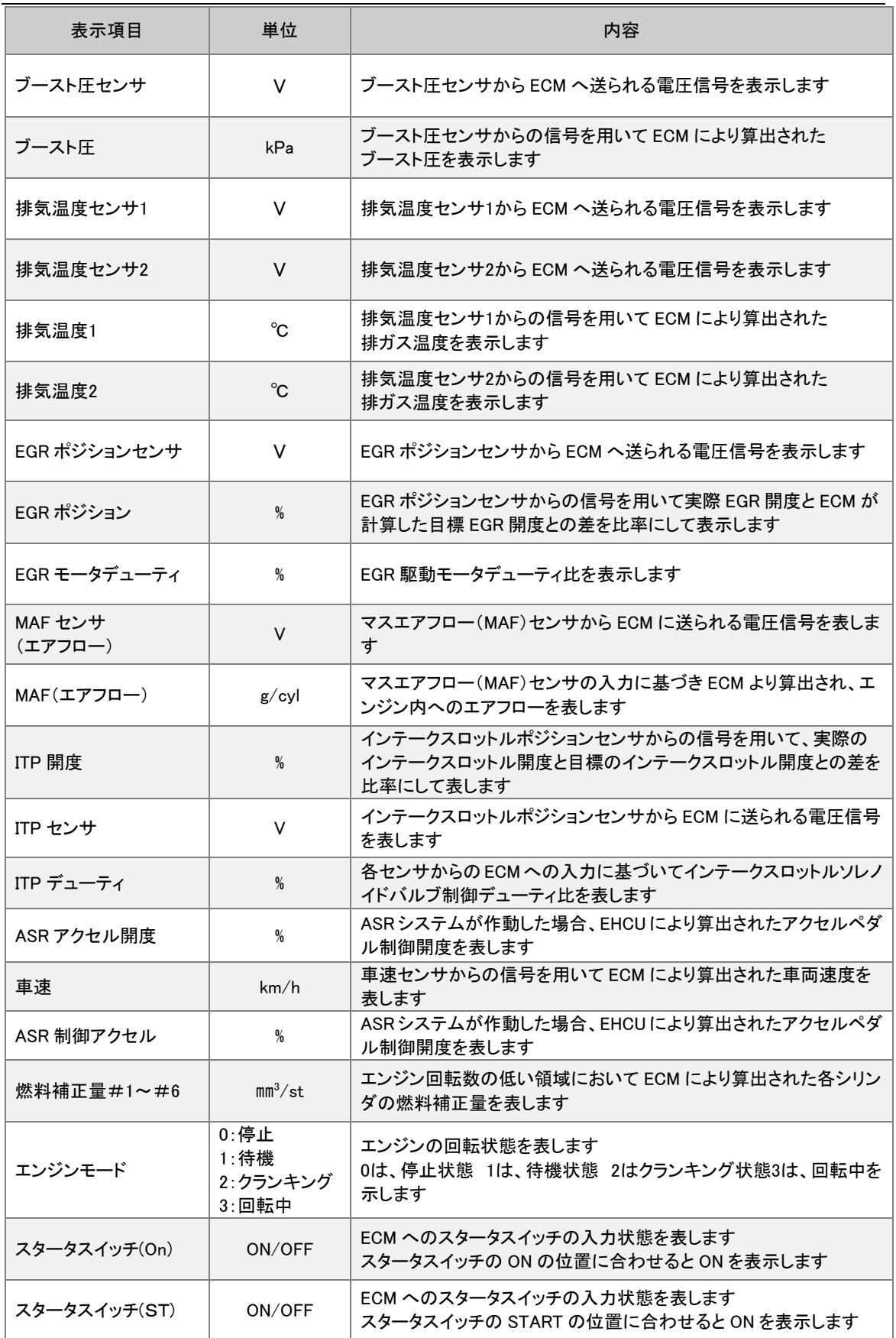

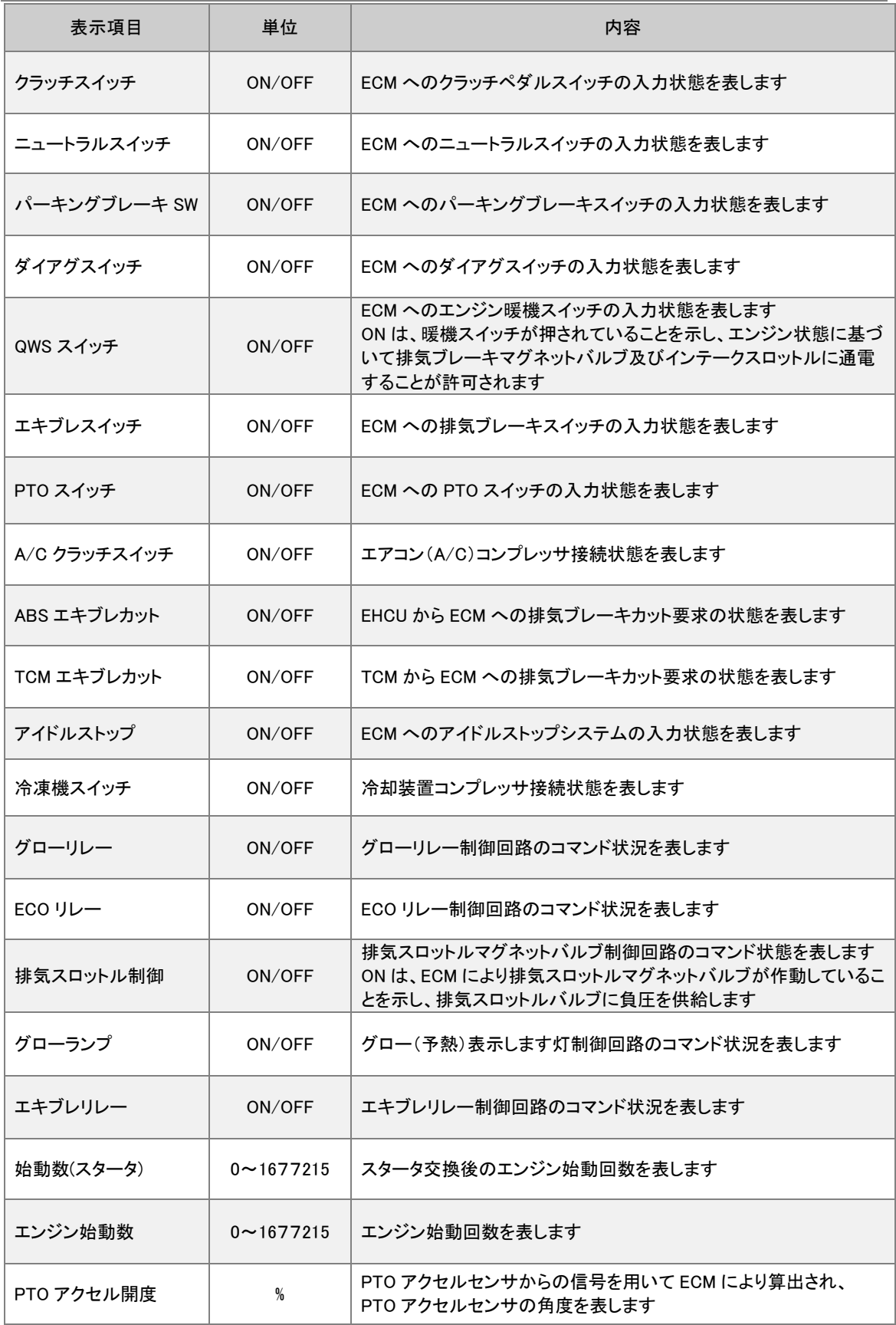

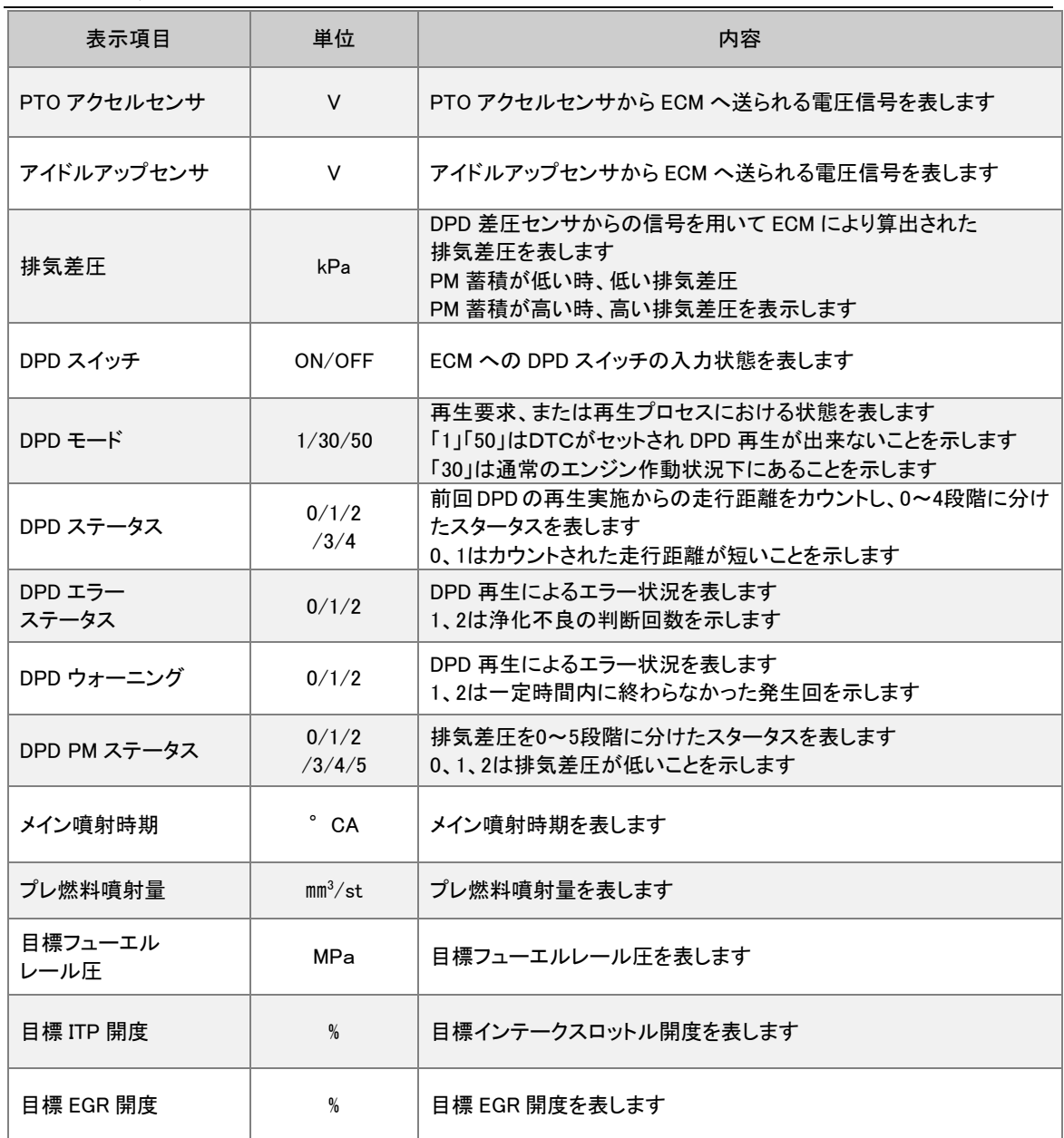

# <span id="page-16-0"></span>4.アクティブテスト

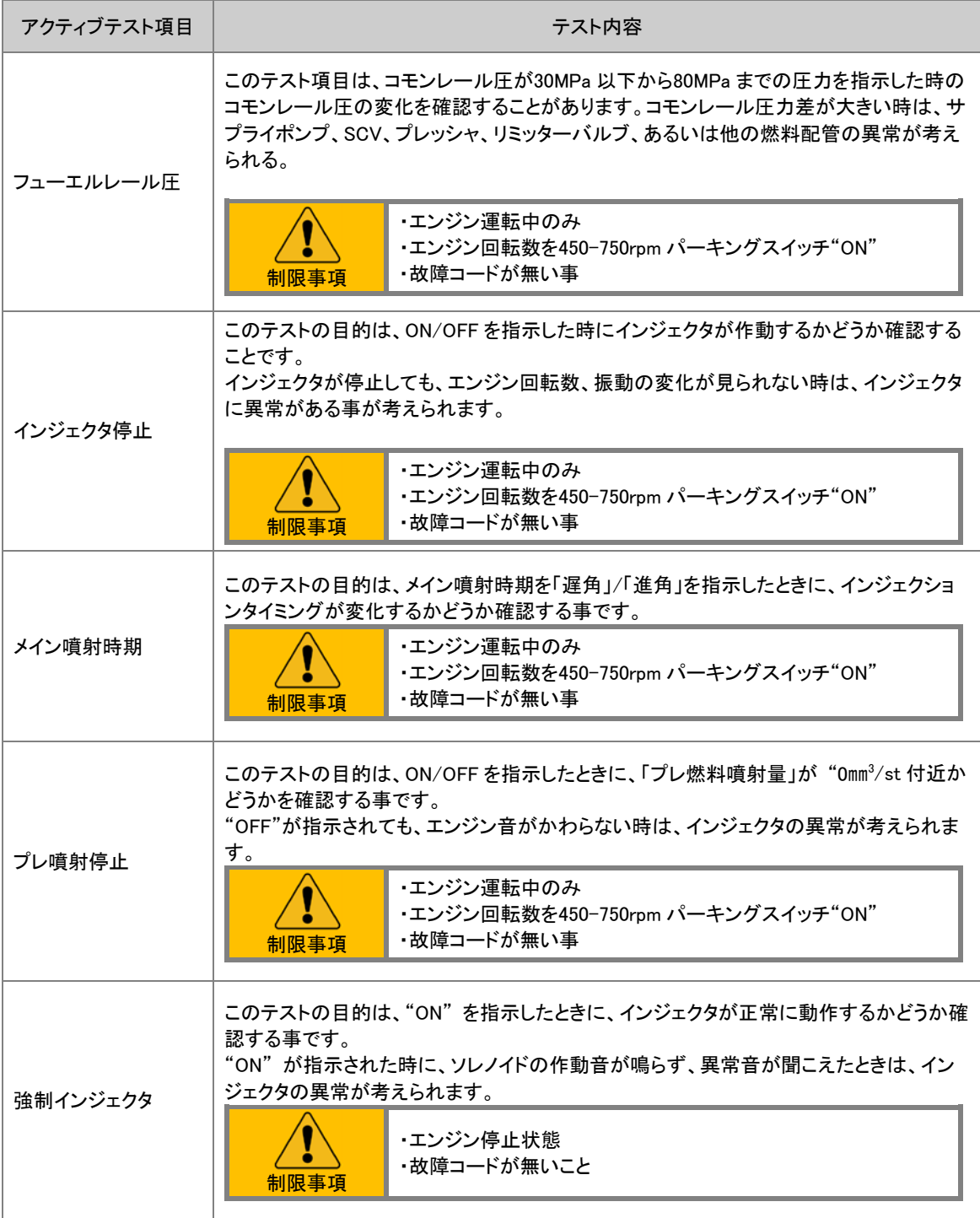

ISUZU-アクティブテスト

| アクティブテスト項目  | テスト内容                                                                                                    |  |  |
|-------------|----------------------------------------------------------------------------------------------------|--|--|
| グローリレーコマ ンド | このテストは、"ON"を指示したときに、グローリレーが動作するかどうかをグロー表示<br>灯が"ON"になるかを確認することです。<br>"ON"が指示しても通電が行われなかった時は、回路の異常やグローリレーの異常が<br>考えられます。      |  |  |
|             | ・エンジン停止状態<br>・故障コードが無いこと<br>制限事項                                                                                             |  |  |
| 排気ブレーキ      | このテストの目的は、"ON"を指示したときに排気ブレーキマグネットバルブが作動する<br>かどうかを作動音で確認することです。<br>"ON"が指示しても通電が行われなかった時は、回路の異常やソレノイドの異常が考えら<br>れます。         |  |  |
|             | ・エンジン停止状態<br>・故障コードが無いこと<br>制限事項                                                                                             |  |  |
| リターダ        | このテストの目的は、"ON"を指示したときにリターダマグネットバルブが作動するかどう<br>かを作動音で確認することです。<br>"ON"が指示しても通電が行われなかった時は、回路の異常やソレノイドの異常が考え<br>られます。           |  |  |
|             | ・エンジン停止状態<br>・故障コードが無いこと<br>制限事項                                                                                             |  |  |
| インテークスロットル  | このテストの目的は、コマンドに応じてインテークスロットルバルブが正しく動いているか<br>どうかを動作音で確認することです。<br>開度の差が大きい時は、バルブの移動が異物、過剰な沈着物によって妨げられているこ<br>と、バルブの異常が考えられる。 |  |  |
|             | ・エンジン停止状態<br>・故障コードが無いこと<br>制限事項                                                                                             |  |  |
| 排気スロットル     | このテストの目的は、"ON"を指示したときに排気スロットルマグネットバルブが作動す<br>るかどうかを動作音で確認することです。<br>"ON"が指示しても通電が行われなかった時は、回路の異常やソレノイドの異常が考えら<br>れる。         |  |  |
|             | ・エンジン運転中のみ<br>・エンジン回転数を450-750rpm パーキングスイッチ"ON"<br>・故障コードが無い事<br>制限事項                                                        |  |  |
| <b>EGR</b>  | このテストの目的は、コマンドに応じて EGR バルブが正しく開閉しているかどうかを作動<br>音で確認することです。<br>ポジションの差が大きい時はバルブの移動が異物、過剰な沈着物によって妨げられてい<br>ること、バルブの異常が考えられます。  |  |  |
|             | ・エンジン運転中のみ<br>・エンジン回転数を450-750rpm パーキングスイッチ"ON"<br>・故障コードが無い事<br>制限事項                                                        |  |  |

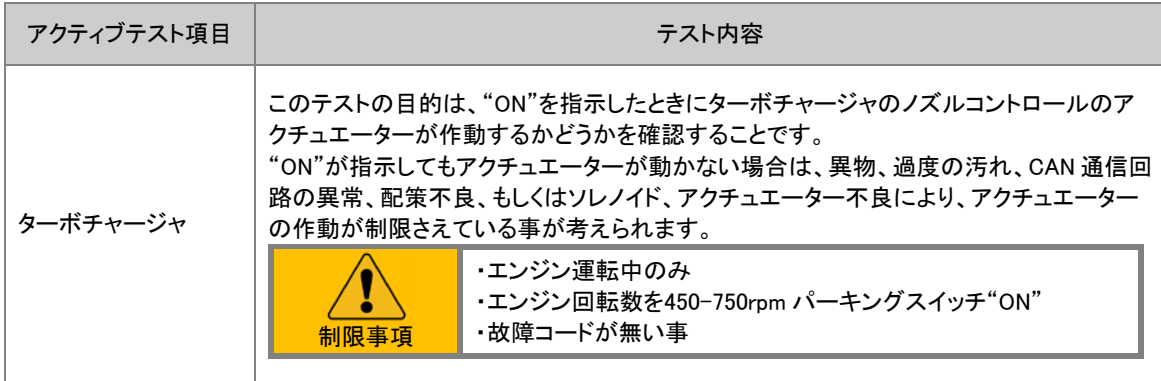

# <span id="page-19-0"></span>5.作業サポート

# <span id="page-19-1"></span>5-1 作業サポートの内容

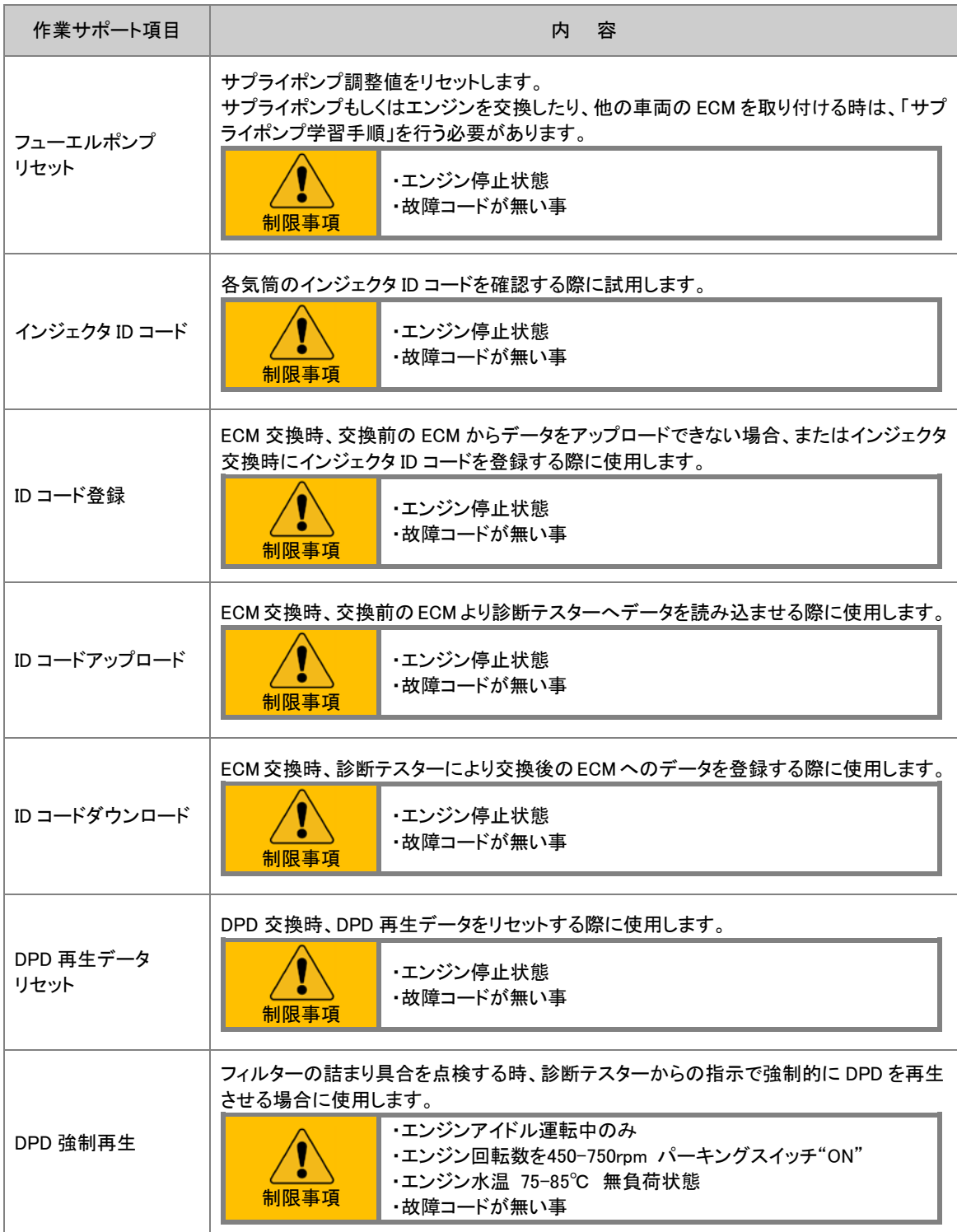

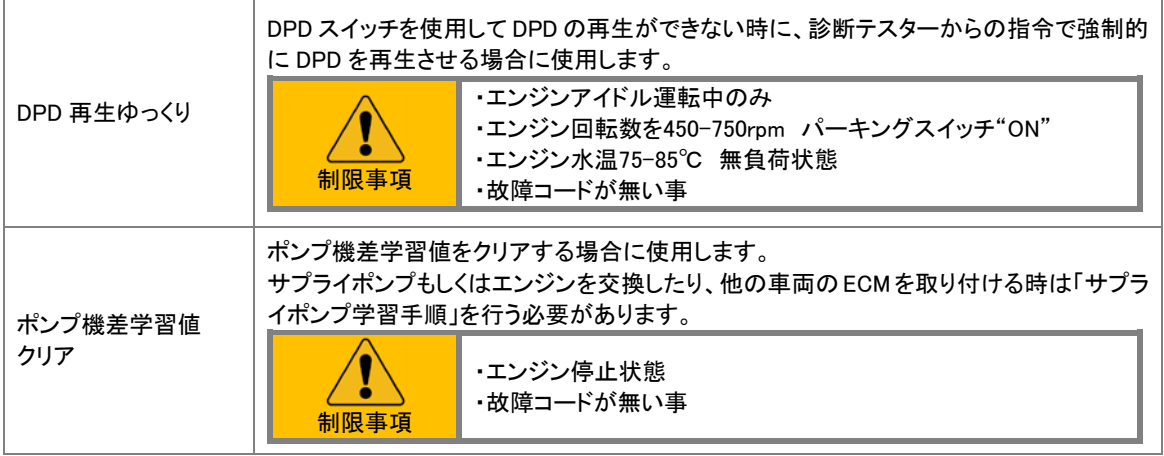

# <span id="page-21-0"></span>6.作業サポート手順

### <span id="page-21-1"></span>1.サプライポンプの学習

ECD を交換した場合やサプライポンプを交換した場合、フューエルポンプ調整リセットを行う必要があります。 リセットを行わないと正常な顧問レールが得られない為、出力不足やアイドル不良の原因にもなります。 初期化作業を実行後、完全暖気後にデータ表示で顧問レール圧を確認してください。

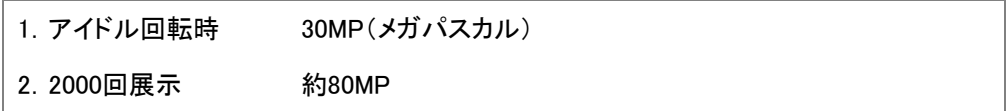

#### 作業手順

1 車両のイグニッションスイッチを"ON"(エンジンを始動しない)にする。

2 サプライポンプ初期化を行う。

#### 操作手順

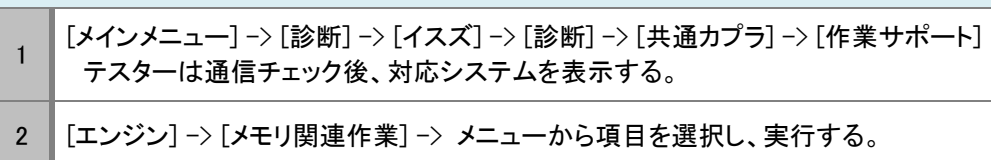

### フューエルポンプリセット

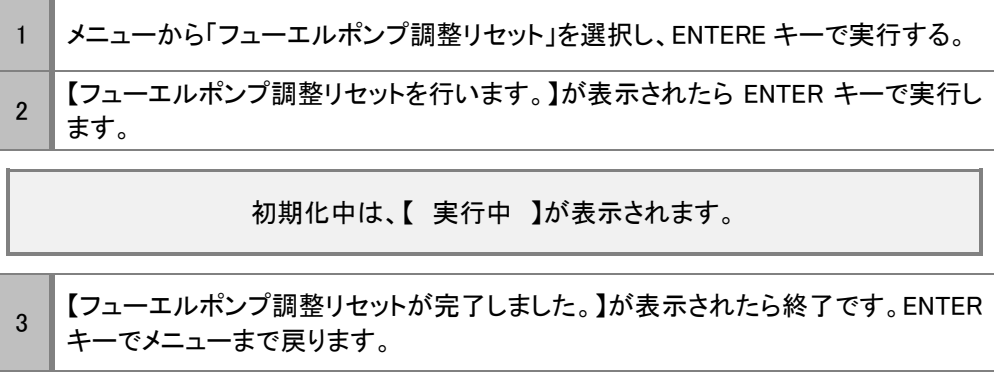

## <span id="page-22-0"></span>2.インジェクタ ID 読出し、登録

ECD やインジェクタを交換した場合、インジェクタ ID を登録する必要があります。 ID を登録しないと、コントロールユニットが現在取り付けられているインジェクタの噴射補正を正常に行えず、空燃費 が正常な範囲を超え、整序に燃焼できない為、にアイドル不良や出力不足及び PM 蓄積の原因にもなります。 初期化作業を実行後、完全暖気後にデータ表示でインジェクタ補正値を確認してください。

1.アイドル回転時 ±5Q (デュトロ)

### インジェクタ読出し、登録機能項目

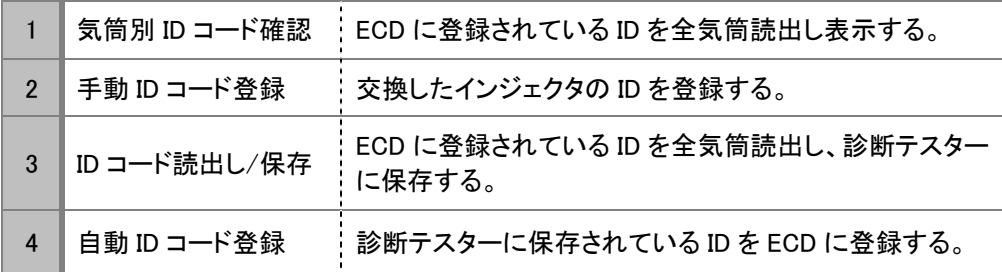

#### 作業手順

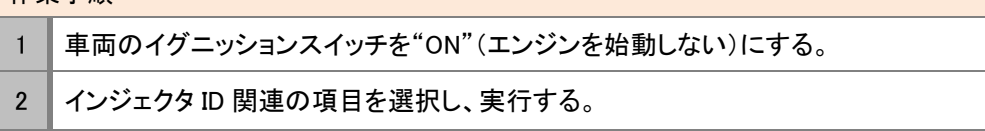

#### 操作手順

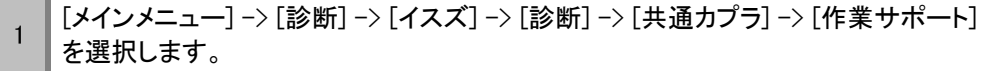

テスターは通信チェック後、対応システムを表示する。

2 | 「エンジン] -> [メモリ関連作業] ->メニューから項目を選択し、実行する。

### .気筒別 ID コード確認

交換したインジェクタの ID の登録し、登録後の確認する場合に使用します。

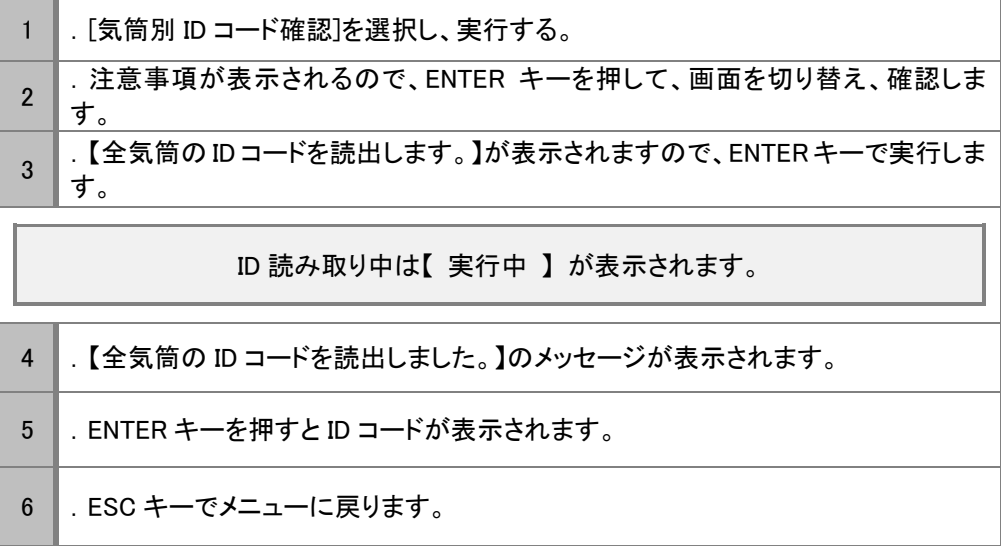

#### 2.手動 ID コード登録

交換したインジェクタの ID を ECD に書込むときにしようします。 気筒ごとに交換するインジェクタの実践で囲まれた30桁の ID コードを書き留めます。

注意:取り付けた気筒と ID コードは、絶対間違えないようにしてください。

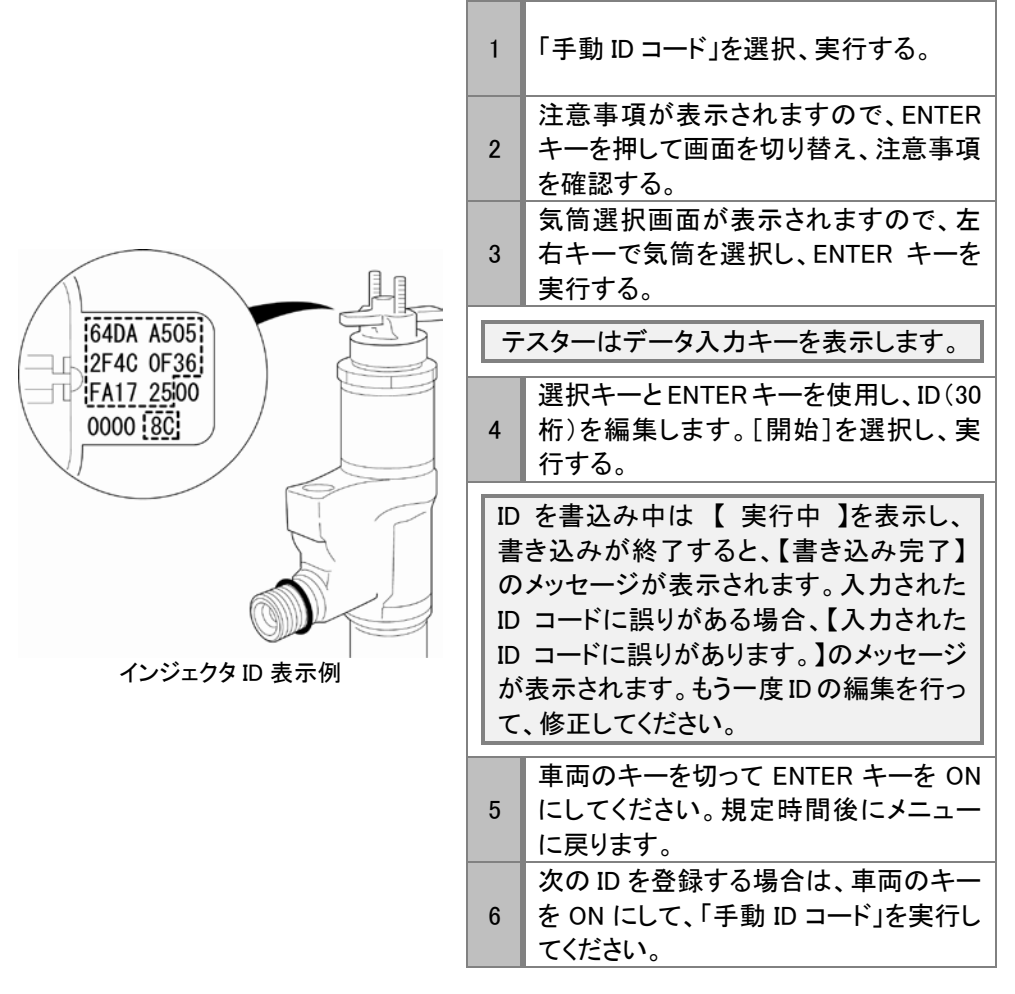

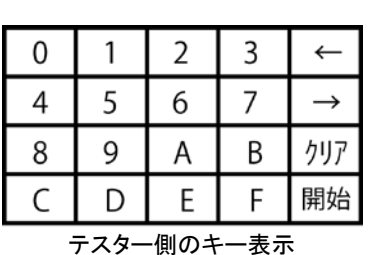

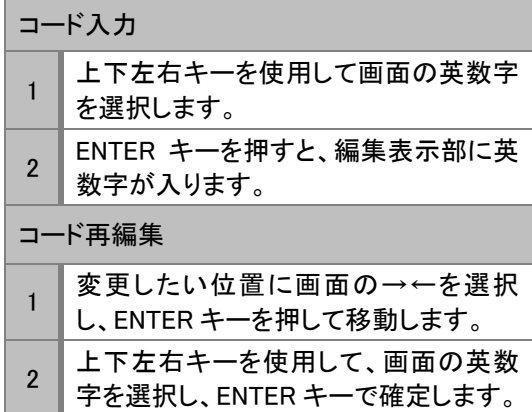

#### 3.ECD 交換時の ID コード登録

ECD を交換した場合、交換前の ECD に登録してる ID を読取り、交換後に読取った ID を書込む時に使用します。

作業手順

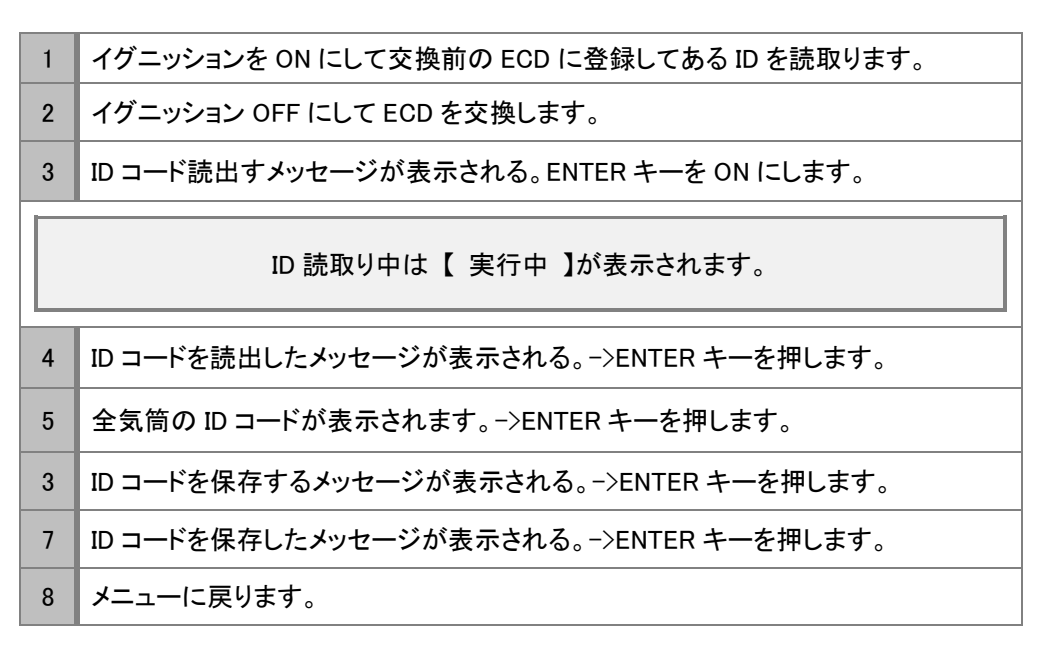

#### 4.自動 ID コードの登録

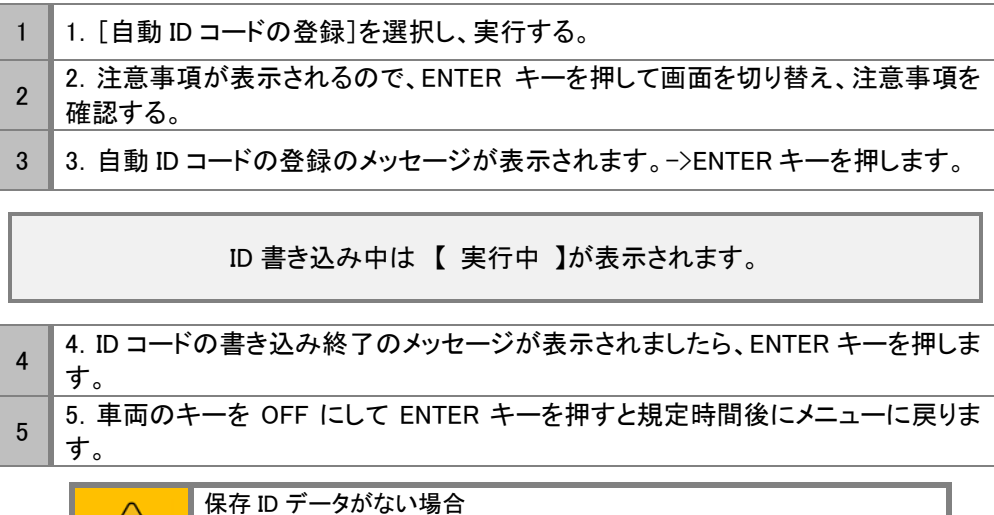

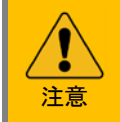

保存 ID データがない場合 「保存データがないか、または、保存データに誤りがあります。」を表示し ます。 再度、交換前の ECD を取り付けIDを読取ってください。

#### <span id="page-26-0"></span>DPD 強制再生手順

DPD ランプ点灯状態で手動再生ができない場合、及び走行速度が著しく低下した場合、DPD強制再生を行い、DPD に蓄積した PM を DPD 部で燃焼し、取り除きます。

注意 DPD 強制再生は DPD 触媒が高温になるので、排気管周りに燃えやすい物を 置かないでください。トランスミッションは、ニュートラル位置とし、パーキング ブレーキを確実に引いた状態でおこなってください。

# 操作手順 1 1. 故障コードを確認し、エンジンを始動して1分間暖気します。 2 2.DPD 蓄積ステータスと DPD 距離ステータスを比較して、再生処理領域を決定し ます。 3 3. DPD ステータスをクリアします。 4 4.DPD 強制再生を行います。(DPD 強制再生時の注意事項を参照) 5 5.DPD 強制再生後の排気差圧を測定する。 6 6. エンジンオイルを点検する。

#### 1.DPD 再生処理の決定

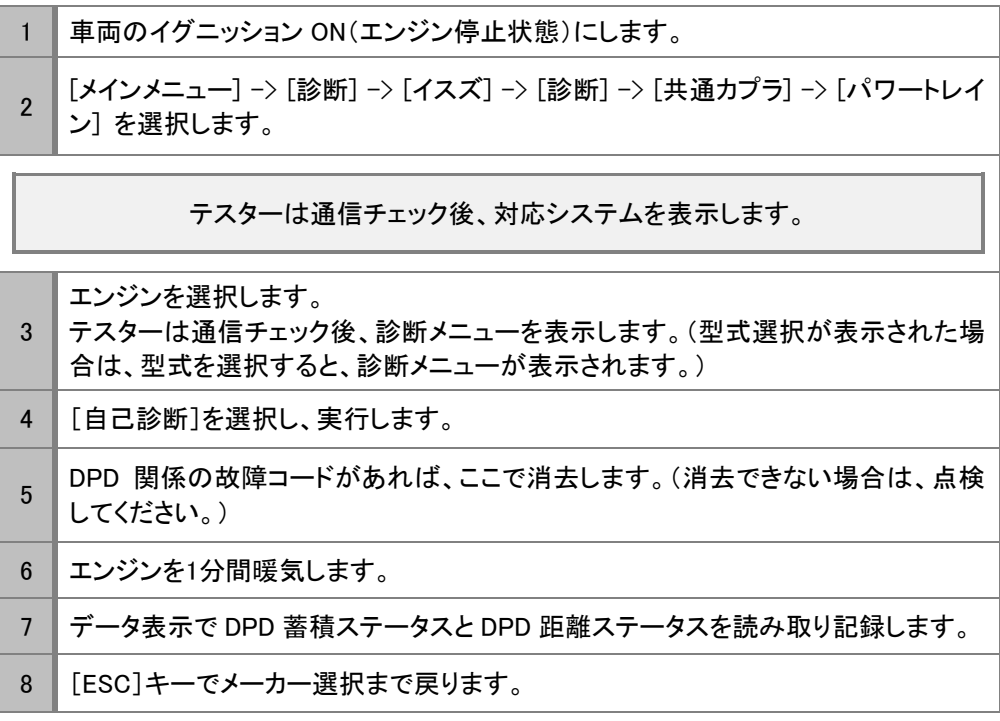

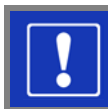

再生処理領域を決定するには!

#### 操作手順

- 1 DPD ステータス表から再生処理領域(A、B、C、D)を決定します。
- 2 A、B の領域の場合は、DPD 再生処理は「DPD 強制再生」を決定します。
- 3 C、D の領域の場合は、DPD 再生処理は「DPD 強制ゆっくり再生」を決定します。

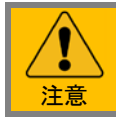

DPD 距離ステータスの項目が表示されない車両は、強制再生を決定します。 (作業サポートメニューに DPD 強制ゆっくり再生の項目がない場合)

### 2.DPD 再生データの初期化

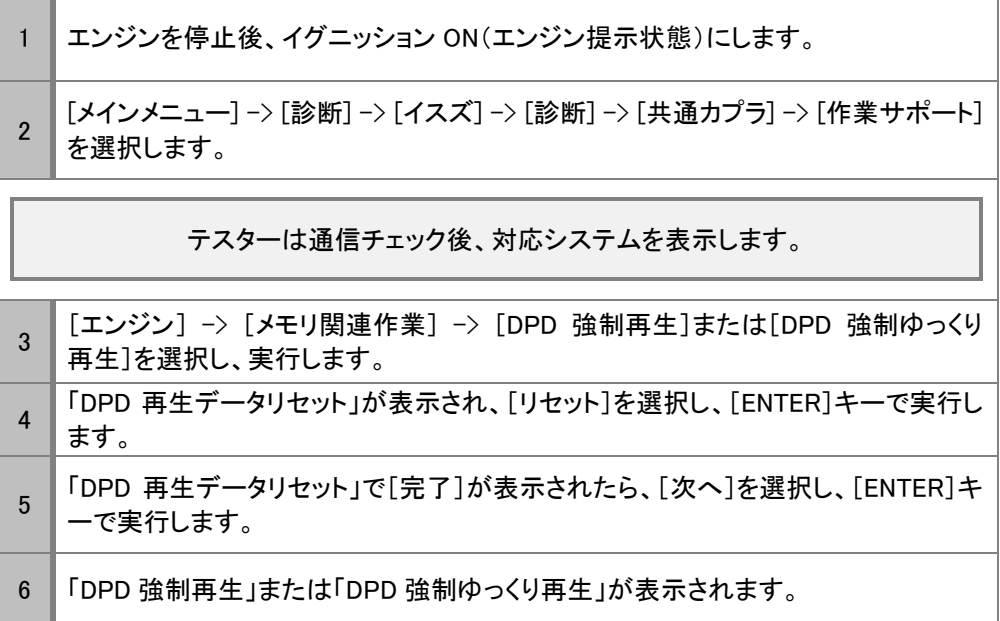

### 3.DPD 強制再生

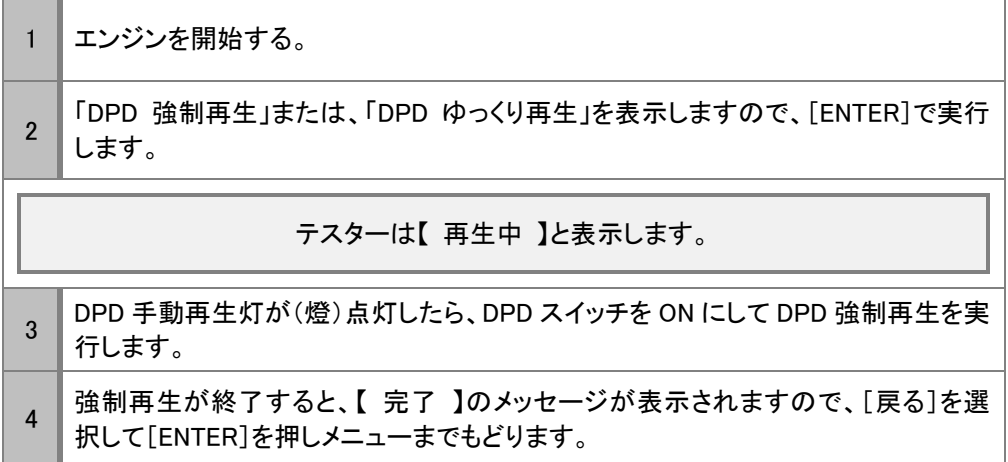

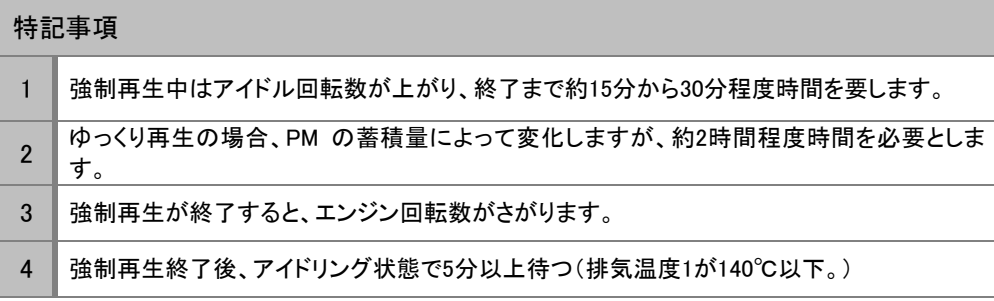

①DPD フィルターの破損、亀裂、または、溶損を確認する。

②酸化触媒の破損、亀裂、溶損または過度の堆積物を確認する。

③酸化触媒の劣化を確認する

#### <span id="page-29-0"></span>PM 強制再生後の確認事項

- 1.排気差圧の測定
- 1.排気温度1(フィルタ前)温度が140℃以下であること。(140℃以上の場合、アイドリングで冷やします。) 2.アクセルペダルを全開時にして排気温度1が200℃に達したときの排気差圧を測定する。
- 基準値1.0kPa 以上 4.9kPa 以下
- 2.エンジンオイル量を点検する
- 1. エンジンオイルがレベルゲージアッパを超えている場合は、交換します。
- 2.ゆっくり再生や再生時間が長い場合、エンジンオイルを交換します。

DPD ステータス表

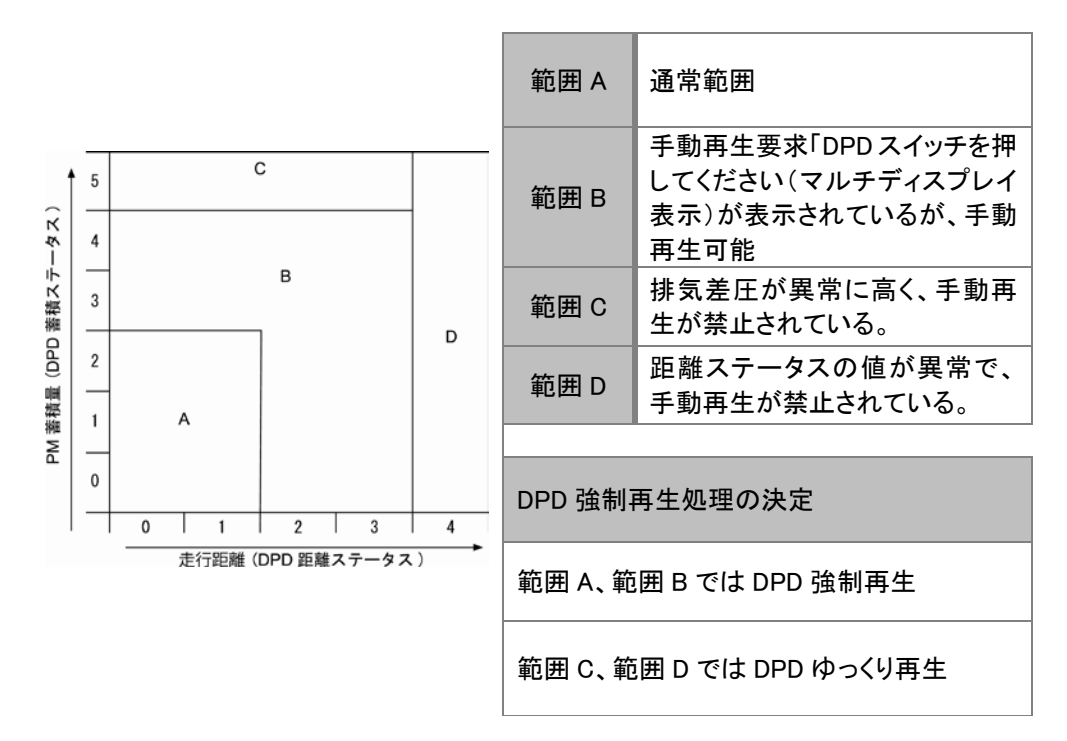

# <span id="page-30-0"></span>7.車種対応表

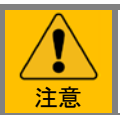

この表は、エンジンを基準に作成しておりますシャーシ系およびボディー系(ABS や SRS 等)のシステ ムが診断出来ない車両があります

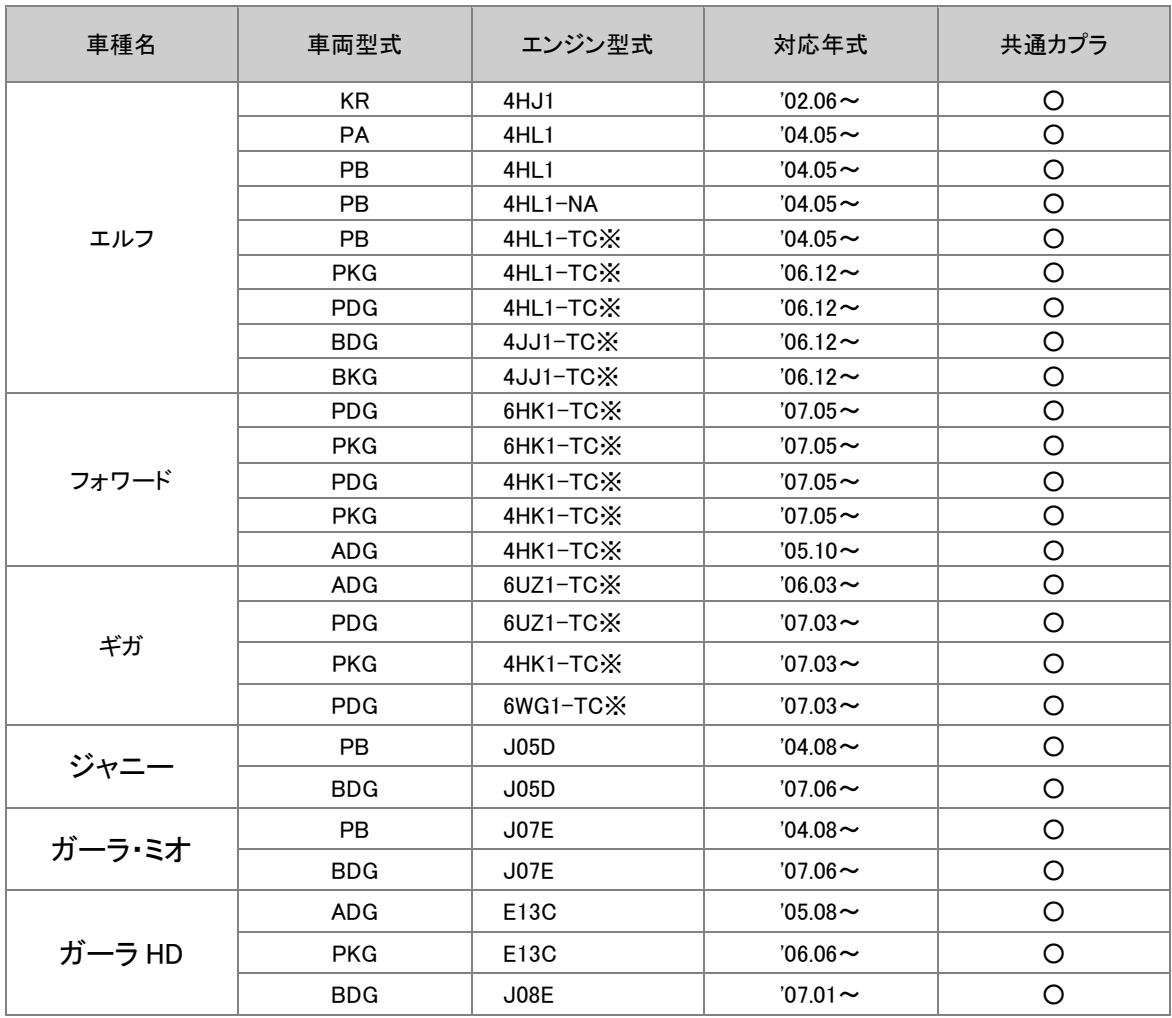